## **Projected Digital Images**

All images entered should be saved with a resolution of 1400 pixels (horizontal) by 1050 pixels (vertical).

If your chosen photograph does not match this 4:3 format ratio, there will be two bands of unused pixels across the top and bottom, or on either side, of the image. These unused pixels should be selected as **black** on the canvas.

For example, a typical image taken by a DSLR camera will have a format ratio of 3:2 and would result in the PDI format shown on the right if resized as suggested.

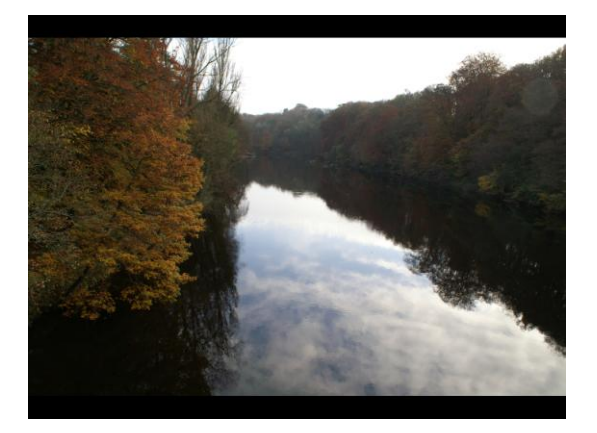

Once resized, the image should be saved at the highest quality jpeg setting (ie 12 in Photoshop), taking care not to overwrite the original (higher-resolution) file. As an alternative to the 'Save As..' command in Photoshop, you might like to use the 'Save for Web..' command. In this case, you should choose 100% as the jpeg quality.

Oldham Photographic Society (OPS) have posted detailed instructions about preparing Projected Digital Images for Competition on their website, which is also linked from the L&CPU website. This post includes a Photoshop Action that can be downloaded from their site and copied into the Actions Palette in Photoshop.

## Click on this [link to take you to the Oldham PS website's resizing instructions.](http://oldhamps.wordpress.com/2009/05/17/projected-images-in-competions/)

The outline steps below are a summary of those included in the OPS Action:

- 1. Flatten Image (just to make sure there are no layers layers may blend differently with a different profile)
- 2. Convert to sRGB if necessary (using Relative Colorimetric intent)
- 3. Fit to 1400 x 1050 (resize to fit within 1400px x 1050px box)
- 4. Convert to 8 bit
- 5. Sharpen for final use (Unsharp Mask, Amount: 70%, Radius: 0.3px, Threshold: 1)
- 6. Make canvas size same as screen size and fill empty areas with black
- 7. Save for Web (JPEG, quality 100%, embed profile by default it "should" try to save the file on Drive C: To change the default save folder, double click on the Export line with a file open, do not change any of the save options , unless you want to change the default parameters, click on Save and navigate to where you want to save the files, making any new folders you require and save the file – you can always go back and bin it after. Remember: do NOT change the name of the file or all the files it saves will have the same name.)
- 8. Close (and do not save just so it does not write over your original)

Our very own Tony Collier has previously shared his own 'workflow' Photoshop Action with members, which includes the chance to resize the image and set the background canvas colour to black. Tony's action is posted on our website and can be downloaded [here.](http://www.poultonps.co.uk/_includes/docs/Tony)

Once the file has been created, it should be named for the Quarterly Competition as : **Qp\_yy\_qqq\_r**

**where p = Quarterly (1,2,3 or 4); yy = year; qqq = Comp No. (leading zeroes, if req'd) and r = Entry No.**

## **Projected Digital Triptych Entries**

A dictionary definition of a triptych is:

*a work of art in 3 pieces: a painting or carving consisting of three panels, often made as an altarpiece hinged together so that when the smaller outer panels are folded the middle part is entirely covered.*

Thus, any triptych entered should be regarded as a whole, with the outside images, or indeed prints, complementing the central picture. It is not intended that the component parts are 'three of a kind' or a progression of successive images.

As the digital triptych entries will be projected as one image, they should meet the same requirements as the normal Projected Digital Images explained above.

The three triptych images should be arranged within one 1400px x 1050px frame. As one possible example of how to do this, Alistair Parker's 'Middle for Diddle' winning entry from 2008-09 is shown below:

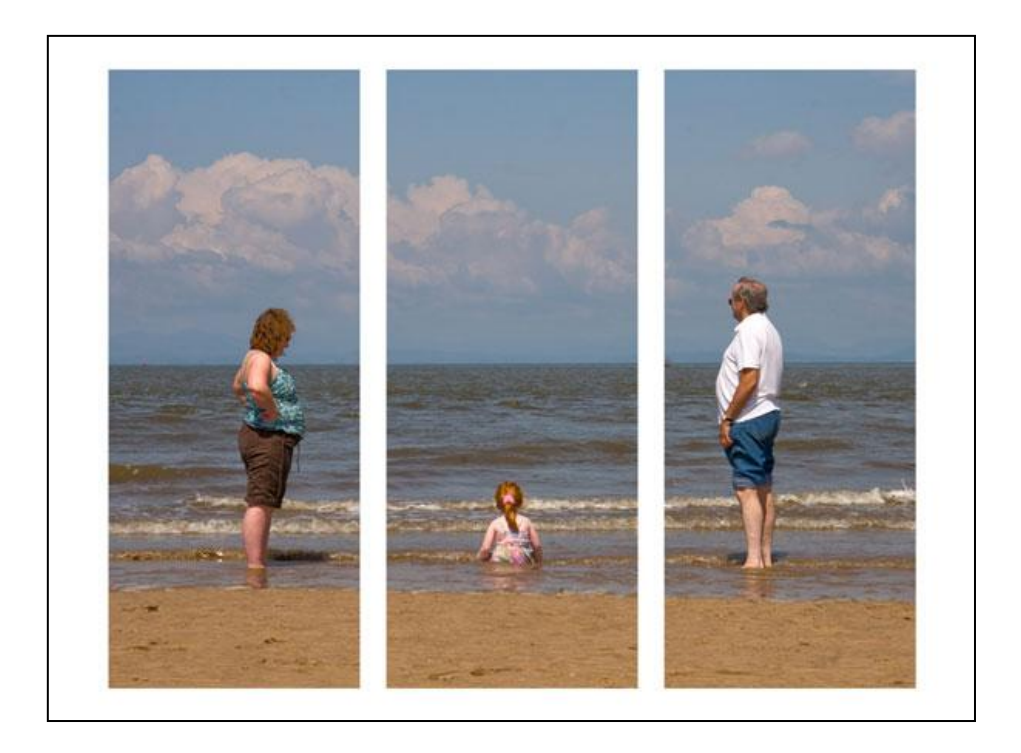

Note that a white frame around each component image has been used here. A black canvas is not compulsory in such triptych images, although it may be used , of course.